## *Програмен продукт "POPDOO Icollect 8.1 – 30.03.2012 г." за обхващане на данни от придружителни писма, описи и Приложение 15 към болнични листове за изплащане на парични обезщетения от ДОО*

### *за работа под WINDOWS*

# *РЪКОВОДСТВО НА ПОТРЕБИТЕЛЯ*

**"POPDOO ICollect "** е програмен продукт създаден с цел да се въвежда и съхранява информация за придружителните писма и описите на болничните листове и заявленията – декларации за изплащане на обезщетения след 01.01.2007 г. Данните, които се въвеждат чрез настоящия продукт се представят в териториалните поделения или обявените изнесени работни места на Националния осигурителен институт в точно определен формат посредством текстови файлове. След въвеждане на информацията продуктът генерира текстовите файлове, както и придружителното писмо за отпечатване към всеки един файл. Файловете са:

- **POPP2007.txt –** съдържа данните от придружителното писмо;
- **POPO2007.txt -** съдържа данните от описа.

**От версия 8.1, с продукта се въвежда и съхранява и информацията от Приложенията 15 към болничните листове, която се представя в НОИ след 01.04.2012 г. във файла POPO2007.txt.**

Данните се запазват в структура, организирана като текстови файлове, които се запазват отново в директорията, избрана от потребителя. За използването на продукта **не е** необходимо потребителят да разполага с допълнителна система за управление на бази от данни.

Въвеждането на данните се контролира строго и не се допуска попълването на информация, която не отговаря на определени ограничения, правила и стандарти.

#### *Съдържание на ръководството*

#### **1. Инсталация;**

- **2. Администриране;**
- **3. Въвеждане на данни;**
- **4. Редактиране на основните данни от описите;**
- **5. Редактиране на допълнителни данни;**
- **6. Експортиране на данни в текстови файлове за НОИ;**
- **7. Печат на придружително писмо и справка-опис;**
- **8. Служебна информация.**

## *1.Инсталация*

За инсталирането/ преинсталирането на продукта е необходимо да стартирате файл **POPDOOICollectV8.1.exe** от директорията, където е копиран. Активира се инсталационен екран, в който посочвате директорията, където желаете да бъде инсталиран продуктът. По подразбиране продуктът се инсталира в директорията, от която е стартирана инсталационната програма. Натиснете бутона **"Install"**. След като инсталацията завърши успешно, може да

стартирате програмния файл **Icollect.exe** и да започнете въвеждането на данните.

Работата с настоящия продукт не изисква допълнителни настройки и спомагателни файлове.

*Настоящата версия подменя всички предишни версии на продукта и се използва за подаване на данни за произволни периоди, но представяни в НОИ от 01.04.2012 г. Ако бъде преинсталирана в досега използвана работна директория се запазва и използва цялата въведена с предишни версии информация.* 

*Всички данни за болнични листове, въведени с предишни версии, които ще се представят в НОИ от 01.04.2012 г., следва да бъдат редактирани след подмяната на версията, за да се въведат данните от Приложение 15.*

*Ако извършвате подмяна на настоящата версия от 29.03.2012 г., е необходимо да изтриете или преименувате предварително файла*  **P15.dat в поддиректория Data.**

# *2.Администриране*

При първоначално стартиране на продукта се визуализира следният екран (фиг1.)

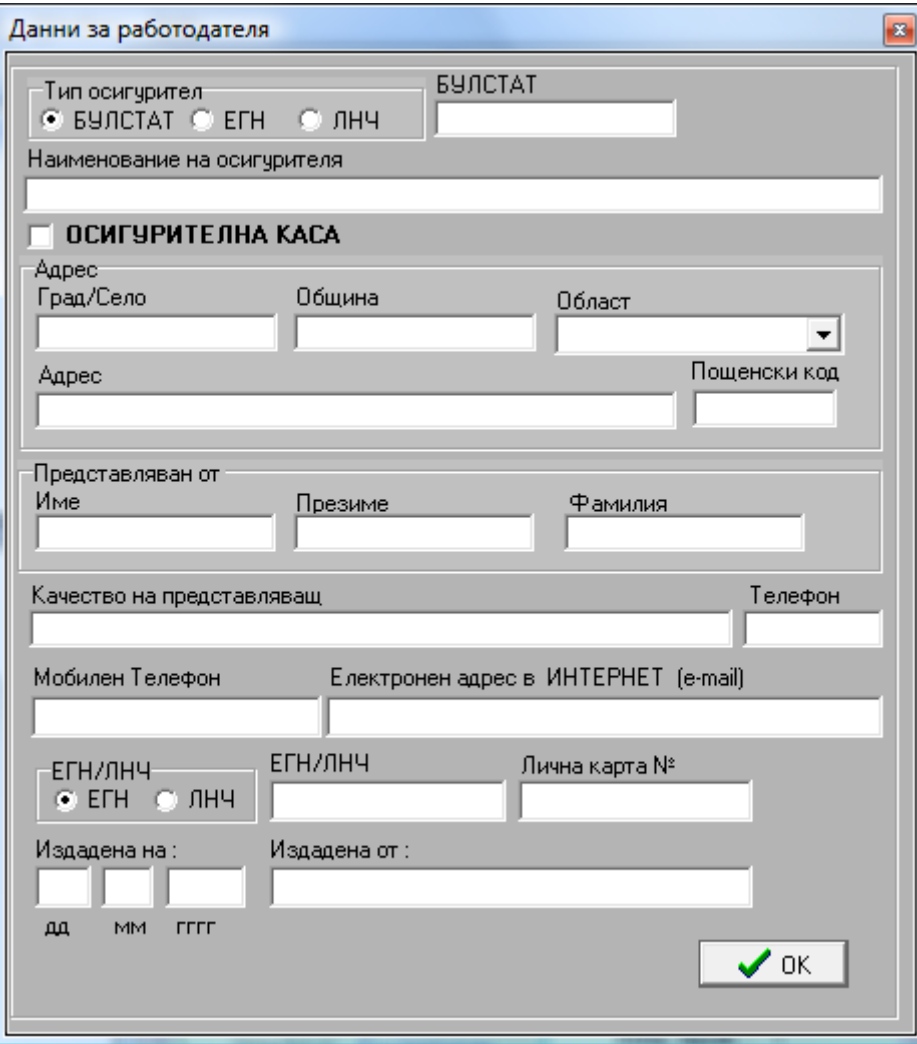

Данните от този екран се въвеждат еднократно при първоначално стартиране ...<br>на продукта. В "Наименование на осигурителя", "Град/Село", "Община", "Адрес" **се допускат само символи на кирилица, цифри, тире, точка и единични кавички**. **Не се допуска попълването на други символи освен цифри** в полета "БУЛСТАТ", "Пощенски код" и "Телефон"**.** Стойността на БУЛСТАТ се проверява за валидност по определен алгоритъм. Имената и качеството на представляващия се попълват на кирилица. **ЕГН/ ЛНЧ/ СЛНЧ и данните от лична карта на представляващия** се контролират за вярност.

При използване на продукта за създаване на описи от осигурителна каса, се маркира "**ОСИГУРИТЕЛНА КАСА**" и се описват нейните данни. БУЛСТАТ-ите на нейните членове се въвеждат към всеки описван случай за осигурените лица на съответния екран за документите. В този случай се извежда подсещащо съобщение.

След попълване на данните се преминава към следващата стъпка – **бутон ОК**. Всяко следващо стартиране на продукта не активира този екран, а се преминава към основното въвеждане на данни за болнични листове и заявления -декларации за обезщетения.

От меню **Редакция / Данни на работодателя**, потребителят има възможност да редактира тези данни при необходимост.

# *3. Въвеждане на данни*

Основният екран дава възможност да се въвеждат следните видове записи, съответстващи на разделите от описа – Приложение № 9 към чл. 11, ал. 1 от Наредбата за изчисляване и изплащане на паричните обезщетения и помощи от ДОО:

- **I -** *раздел***:** Данни от болнични листове;

- **II и III, V,VI -** *раздел***:** Данни за заявления декларации за изплащане на обезщетение;

- **IV -** *раздел***:** Данни за декларации за промяна на обстоятелствата;

- **I A, II A, III A, IV A -** *раздели***:** Данни за допълнително предоставени приложения към съответните раздели.

Всеки раздел е на отделен панел в основния екран. Превключването се осъществява чрез стандартния Tab Control (фиг. 2):

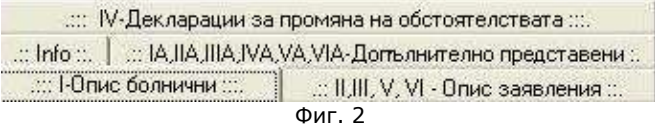

Екранът за въвеждане на данните от *болничните листове* е следният (фиг. 3):

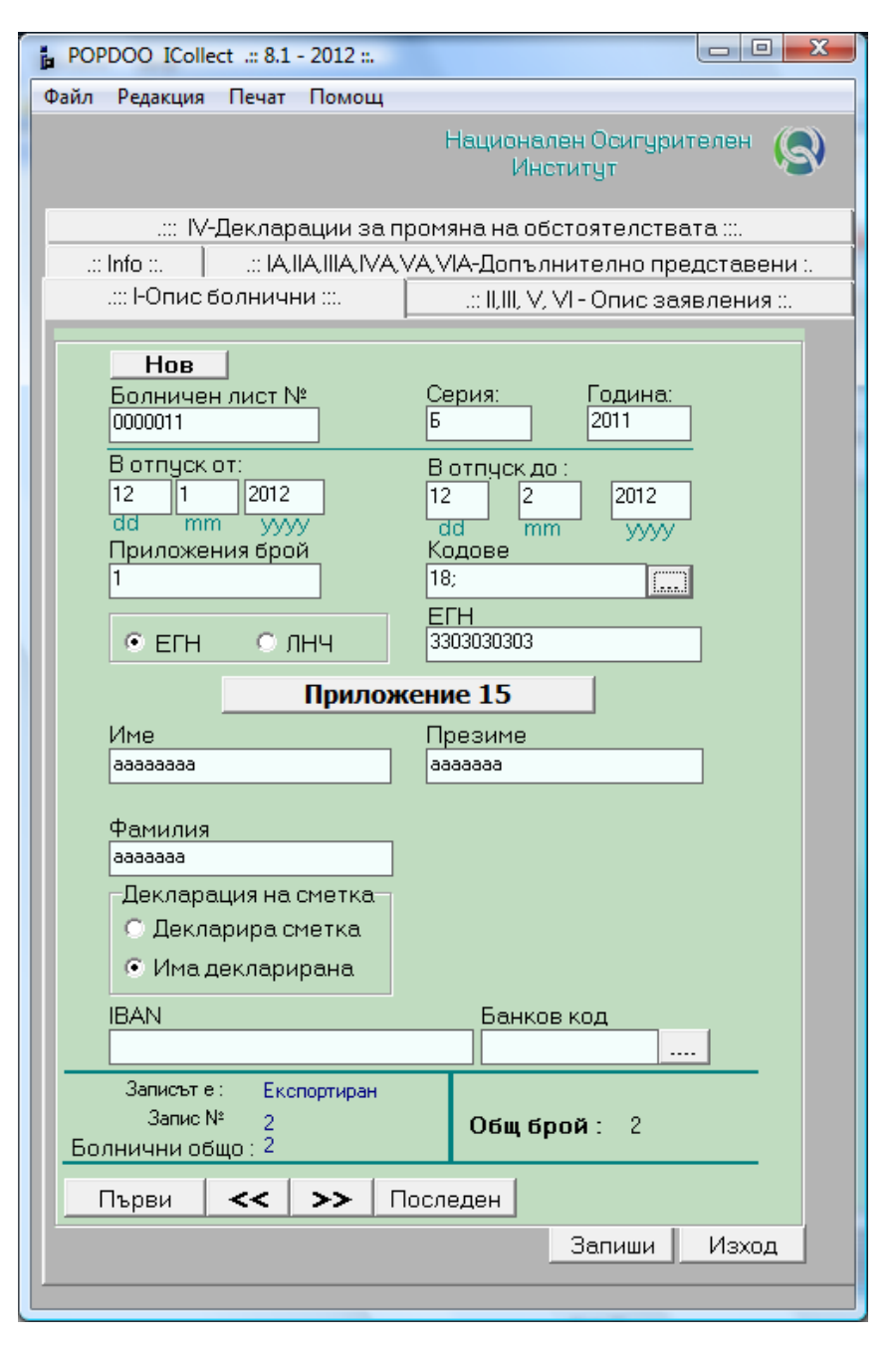

фиг.3

Преди въвеждането на всеки нов запис се използва бутона "нов запис". Данните се въвеждат чрез стандартните windows контроли за въвеждане на данни. Информацията се проверява чрез вградени валидатори в програмата и не се допуска произволно въвеждане на символи и данни.

- За отделните атрибути контролът е следният:
- В "Болничен лист №" до 7 цифри;
- "Серия" буква на латиница или кирилица;
- "Година" 2008,2009,2010,2011;
- "В отпуск от" Дата от 01.01.2007 г. и преди текущата;
- " В отпуск до" Дата по-голяма или равна на "В отпуск от";

 В "Име", "Презиме", "Фамилия" се допускат само символи на кирилица и символите тире  $\mu$  -  $\mu$ , точка "." и празен символ (шпация) " ". В полето "Фамилия" свързването на две или повече фамилии става с тире  $_{n}$  -  $_{n}$ ;

- Задължително е въвеждането на коректни ЕГН, ЛНЧ, БУЛСТАТ;
- В IBAN и "Банков код" буквите са главни латински.

След въвеждане на коректни ЕГН или ЛНЧ на лицето, системата автоматично попълва имена, IBAN и банков код, в случай че са били въведени до момента.

За улеснение на потребителите, част от данните могат да се въведат и чрез избор от списък. Такива данни са кодовте на приложенията към основния документ, както и избор на "Банков код", което става в отделен екран.

**Windows** контроли за въвеждане на данни:

### *Edit Control*:

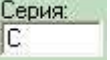

- Въвежда се текст или цифри в зависимост от указанията и формата на данните;

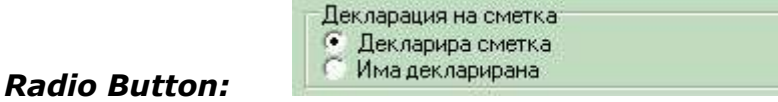

- Избира се стойност от 2 възможни;

#### *Edit Control and Button:*

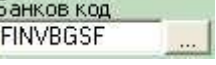

Чрез бутон се активира екран със списък, който дава възможност на потребителя да си избере нужните данни, например BIC – избор на една банка от списъка и прехвърляне на нейния *BIC* или *Кодове на приложенията* избор на един или повече от един код;

Екран за избор на "Банков код" (фиг. 4):

| & BIC                                              | $\blacksquare$ $\blacksquare$ $\times$ |
|----------------------------------------------------|----------------------------------------|
| <b>BIC</b>                                         |                                        |
| • ЦЕНТРАЛНА КООПЕРАТИВНА БАНКА                     |                                        |
| <b>ТОКУЛА БАНК</b>                                 |                                        |
| ИНТЕРНЕШЬНЫЛ АСЕТ БАНК                             |                                        |
| БАНКА ЛСК ЕАЛ                                      |                                        |
| <b>ЧПБ ТЕКСИМ</b>                                  |                                        |
| СОСИЕТЕ ЖЕНЕРАЛ ЕКСПРЕСБАНК                        |                                        |
| БЪЛГАРО-АМЕРИКАНСКА КРЕДИТНА БАНКА                 |                                        |
| ЕМПОРИКИ БАНК                                      |                                        |
| БНП ПАРИБА - БЪЛГАРИЯ                              |                                        |
| СТОПАНСКА И ИНВЕСТИЦИОННА БАНКА                    |                                        |
| ТБ АЛИАНЦ БЪЛГАРИЯ                                 |                                        |
| <b>МКБ ЮНИОНБАНК</b>                               |                                        |
| <b>АЛФА БАНКА</b>                                  |                                        |
| ТЪРГОВСКА БАНКА Д                                  |                                        |
| ПЪРВА ИНВЕСТИЦИОННА БАНКА                          |                                        |
| <b>ИНВЕСТБАНК</b><br>КОРПОРАТИВНА ТЪРГ ОВСКА БАНКА |                                        |
| НАСЪРЧИТЕЛНА БАНКА                                 |                                        |
| БАНКА ПИРЕОС БЪЛГАРИЯ                              |                                        |
| ПРОКРЕДИТ БАНК - БЪЛГАРИЯ                          |                                        |
| РАЙФАЙЗЕНБАНК - БЪЛГАРИЯ                           |                                        |
| ОБШИНСКА БАНКА                                     |                                        |
| ТЕ-ЛЖЕ ЗИРААТ БАНКАСЬ - КЛОН СОФИЯ                 |                                        |
| ОБЕДИНЕНА БЪЛГАРСКА БАНКА                          |                                        |
| УНИКРЕЛИТ БУЛБАНК                                  |                                        |
| НЛБ БАНКА ЗАПАД-ИЗТОК АД                           |                                        |
| ЮРОБАНК И ЕФ ДЖИ БЪЛГАРИЯ АД ЉЪЛГ ПОЩ БАНКА/       |                                        |
| РЕГИОНАЛНА ИНВЕСТИЦИОННА БАНКА КЛОН БЪЛГАРИЯ       |                                        |
| Банка: IORTBGSF                                    |                                        |
|                                                    |                                        |
|                                                    | X Cancel V OK                          |
|                                                    |                                        |
|                                                    |                                        |

фиг.4

Екран за избор на *кодове на приложенията* (фиг. 5). Избират се не само кодовете, но се записва и броят им, когато са повече от едно от един и същ вид. **От 01.07.2011 г. е задължително към всеки болничен лист, описан в раздел A. от описа да се избира поне едно приложение с код 18** – Декларация от осигурителя/ самоосигуряващия се относно правото на парично обезщетение. При повече от едно правоотношение на лицето с работодателя с право на парично обезщетение се представя приложение с код 18 за всяко от правоотношенията и на екрана с кодовете се отбелязва броят им.

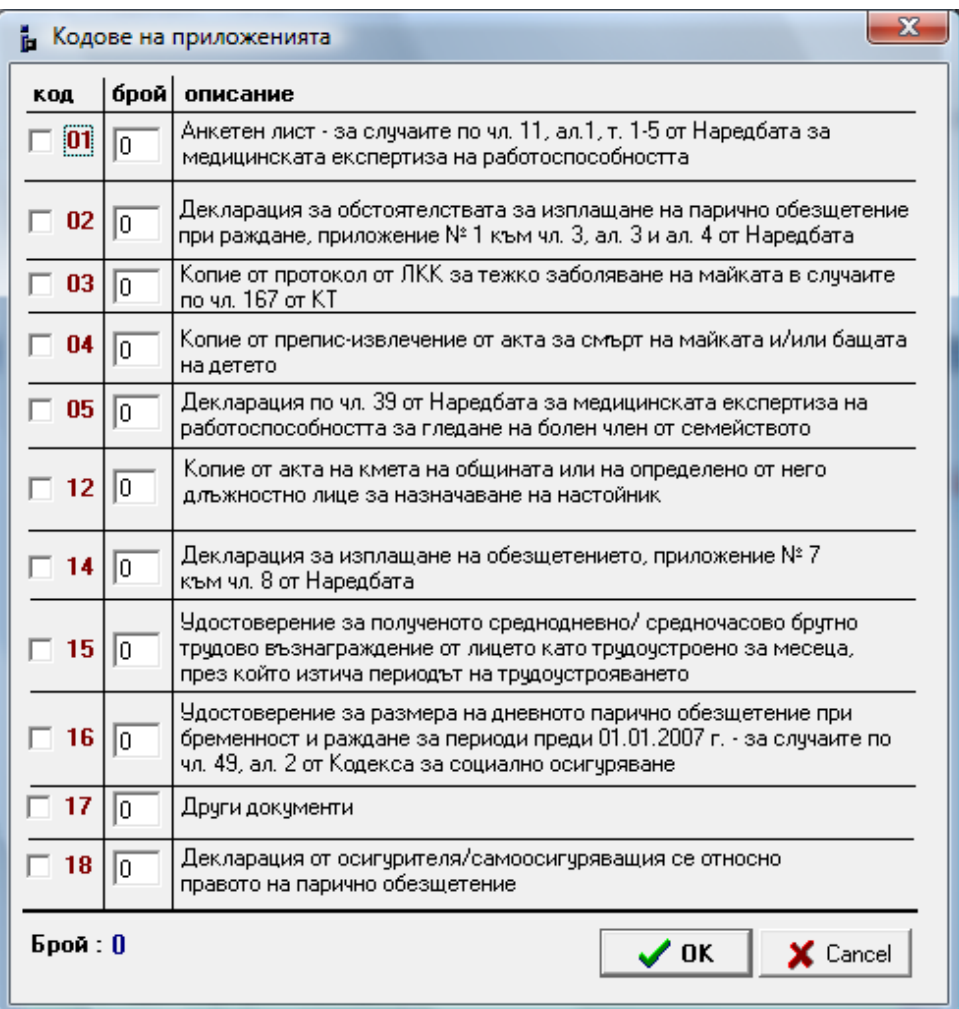

фиг.5

#### **Въвеждане на данните от Приложения 15 към болничния лист**

След попълването на данните за конкретен болничен лист (задължително данните до ЕГН/ЛНЧ, вкл.), преди да се направи запис, се избира бутон "**Приложение 15".** Визуализира се нов екран – фиг. 3.1, за въвеждане на информацията от Приложение/я 15 към конкретния болничен лист. Пренасят се автоматично данните за номер, серия, година на болничния лист, ЕГН/ЛНЧ, ЕИК на осигурителя/ самоосигуряващия се. Останалите данни се въвеждат при спазване изискванията на Указанието за попълване на Приложение 15 към НИИПОПДОО. Въвеждат се толкова на брой Приложения 15, колкото кода 18 на приложения са въведени в основния екран за болничния лист.

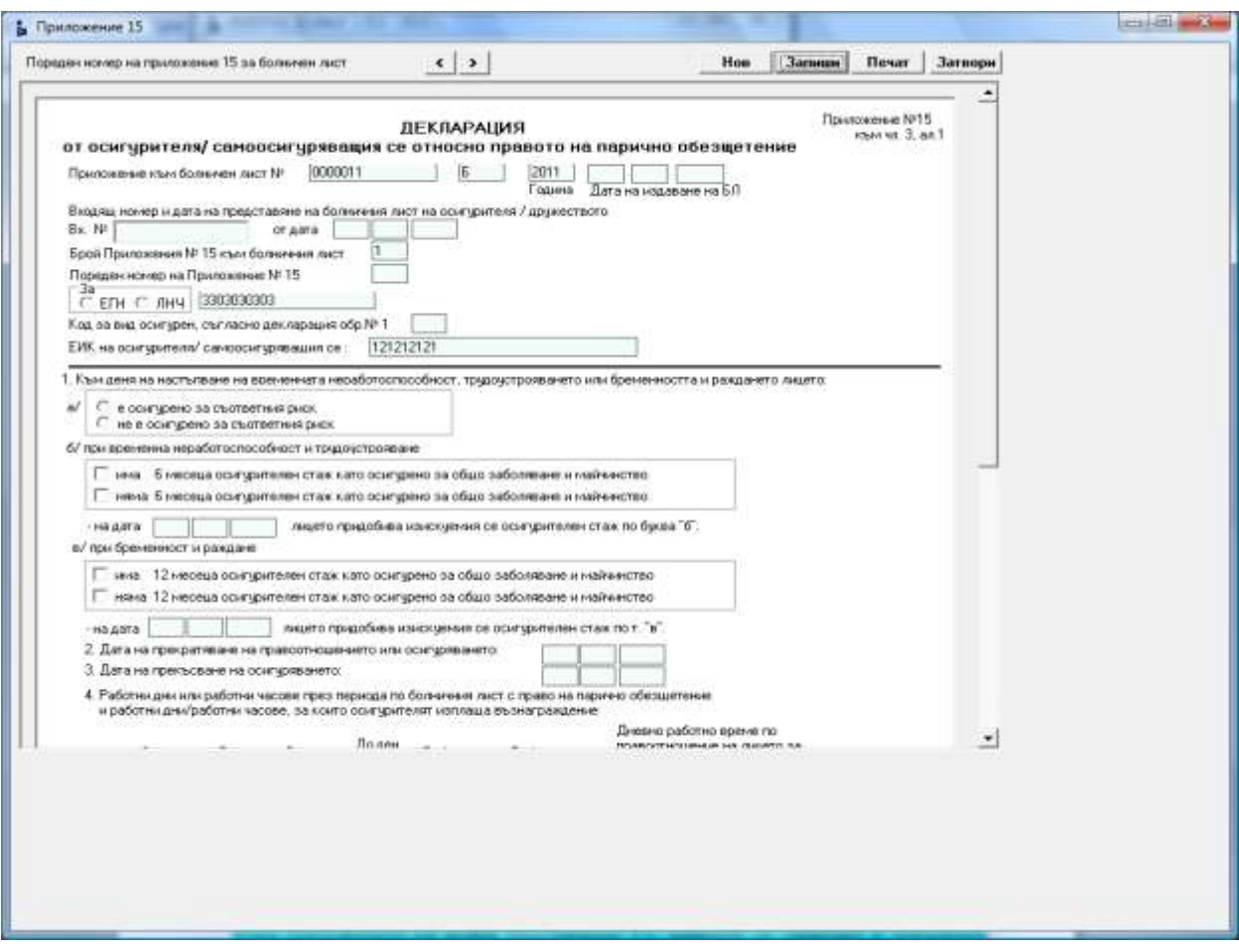

#### фиг. 3.1

След попълването на всяко Приложение 15, данните се записват в локалната база на потребителя чрез бутона "*Запиши".* В случай, че данните са верни, те се записват в базата, а при некоректни данни се визуализира предупредително съобщение с откритите грешки и потребителят следва да ги коригира, за да бъдат записани.

Чрез бутон "Нов" се преминава към въвеждане на следващо Приложение 15 за болничния лист, ако има такова, или се затваря екрана чрез бутон "*Затвори*". В горната част на екрана е изведена възможност за навигация между всички записани данни за Приложения 15 в базата.

Данните се визуализират и могат за бъдат редактирани и повторно записвани. Използването на "*Печат*" е по желание на потребителя. При представяне в НОИ на Приложение 15 на електронен носител, което е задължително при наличие в описа на повече от два основни документа, независимо от кой тип, не се изисква представяне и на хартиен носител.

След попълването на всички Приложения 15 и всички останали данни за конкретен болничен лист, данните се записват в локалната база на потребителя чрез бутона "*Запиши*" на основния екран за болничните листове.

#### Запиши | Изход |

В случай, че данните са верни, те се записват в базата, а при некоректни данни се визуализира предупредително съобщение с откритите грешки и потребителят следва да ги коригира, за да бъдат записани.

За всички останали раздели се въвеждат данните по аналогичен начин.

В панел "ІІ, ІІІ, V, VI – Опис заявления-декларации" преди въвеждане на нов запис се избира типът обезщетение "Парично обезщетение за бременност и раждане" за ІІ раздел от описа , "Парично обезщетение за отглеждане на дете" за ІІІ раздел от описа или раздел V и VI.

В панел "Допълнително представени приложения" преди въвеждане на нов запис се избира типът на основния документ, към който принадлежат данните, (към който е съответният раздел А) и екранът е сходен с основните раздели (фиг. 6).

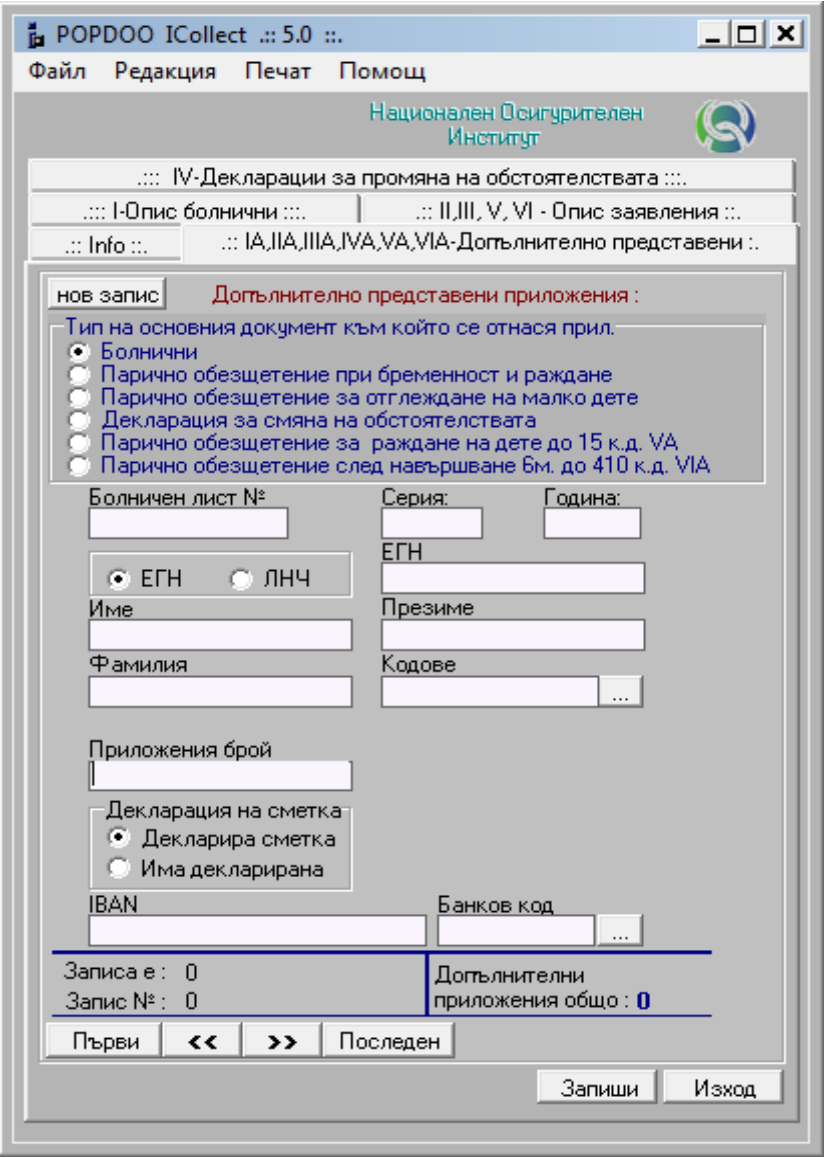

фиг. 6

След записването на данните се визуализира статистика във всеки раздел за номера на текущия запис, за общия брой в раздела и в цялата база и за статуса на записа **(експортиран/ неекспортиран)**.

# *4.Редактиране на данните*

След като бъдат въведени записите и се запишат в базата, те могат да бъдат редактирани до момента, в който се експортират, както и да бъдат изтрити. За разглеждане на записите се използват бутоните за навигация в **основния екран за всеки тип основен документ** (фиг.7)

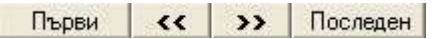

Фиг.7

Статусът показва във всеки един момент, кой поред запис е активен и в случай, че не е експортиран може да се редактира, като се променят данните и се добавят нови. След редакцията и бутон "**запиши**", на потребителя се дава възможност за избор дали да се припокрие редактирания запис или да се добави с промените като нов. От меню **Редакция/Изтриване на запис** може да се изтрие неекспортиран запис.

Експортиран запис може да се редактира, като се променят данните или се добавят нови, но той може да бъде записан само като нов - неекспортиран.

Данните от Приложенията 15 към болничните листове се третират като продължение/ допълнение на данните за болничния лист. В тази версия на продукта, при редакция и записване като нов запис на основните данни за болничен лист, съответните му данни от Приложение 15 се въвеждат отново.

# *5.Редактиране на допълнителните данни (администриране).*

След въвеждането на служебните данни при стартиране на приложението и записването им, те могат да се редактират. Тези данни са необходими за изготвяне на придружителното писмо и на файла, който го описва (**POPP2007.txt**).

От меню **Редакция,** могат да се редактират два типа служебни данни:

- Данни за работодателя;
- Данни за приносителя.

Данните са съхранени и могат да се редактират, като отново се следи за тяхната коректност чрез вградените функции за валидиране.

При необходимост от смяна на БУЛСТАТ на работодателя задължително преди това се прави експорт на всички въведени до момента данни и изготвяне на придружително писмо. Препоръчва се за нов работодател да се направи нова инсталация на програмата (в отделна директория).

# *6.Експортиране на данни в текстови файлове за НОИ*

След като са въведени всички данни от описа за болнични листове и заявления-декларации, информацията се експортира във файлове за представяне в НОИ. Необходимо е да се спазят следните стъпки:

1. Поставете дискета/ друг носител във флопито (А:/) или друго устройство. В меню **Редакция/** има функция **Избор на устройство**, чрез която предварително можете да укажете къде да бъдат записвани файловете (Фиг.8).

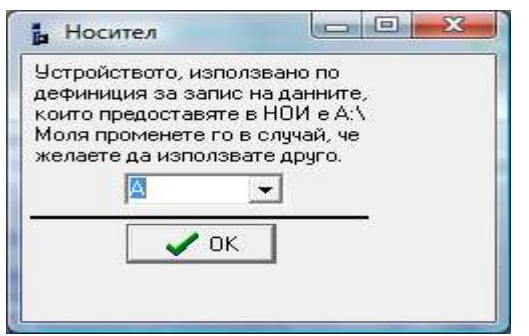

Фиг.8

2. Уверете се, че дискетата/ съответният носител не е повреден и че не е записван на него вече файл **POPO2007.txt** или **POPP2007.txt**. Необходимо е дискетата да е празна и да не е защитена срещу запис.

3. Изберете от менюто **Файл/Експорт на данни.**

Данните се експортират на дискетата/ съответния носител, но освен това се прави и копие на диска на компютъра в директорията на програмата. Автоматично се създава поддиректория:

### **\Export\2011.02.01.10.34\POPO2007.txt**

Поддиректорията на експорт съответства на датата и часа на експорта.

При по-голям брой записи, експортите се групират в дискети по максимум 50 записа. След експортирането на партида от поредни 50 записа на дадена дискета, се появява съобщение, което напомня за поставяне на **НОВА** дискета.

В случай, че са генерирани файлове на повече от една дискета, то структурата на данните на диска е следната:

#### **\Export\2011.01.02.10.34\ 1\ POPO2007.txt 2\ POPO2007.txt 3\ POPO2007.txt** ………………………………………

4. След приключване на експорта е необходимо да се сравни броят на дискетите с броя на поддиректориите на диска. Ако не е еднакъв е добре да се копират на отделни дискети файловете от поддиректориите 1,2,3... Когато дискетата е една, не е необходима проверка на диска, освен проверката дали е създаден файла **POPO2007.txt** на дискетата.

# *7.Печат*

### **Придружително писмо**

След успешен експорт и създаване на файла с описа е необходимо да се разпечата придружително писмо и да се създаде текстовият файл с данните от него. Печатът се извършва от меню **Печат/Придружително писмо**. Въвеждат се или се коригират данните на приносителя и датите на начисляване/ изплащане/ не начисляване на възнагражденията и подаване на данните в ТД на НАП (Фиг.9).

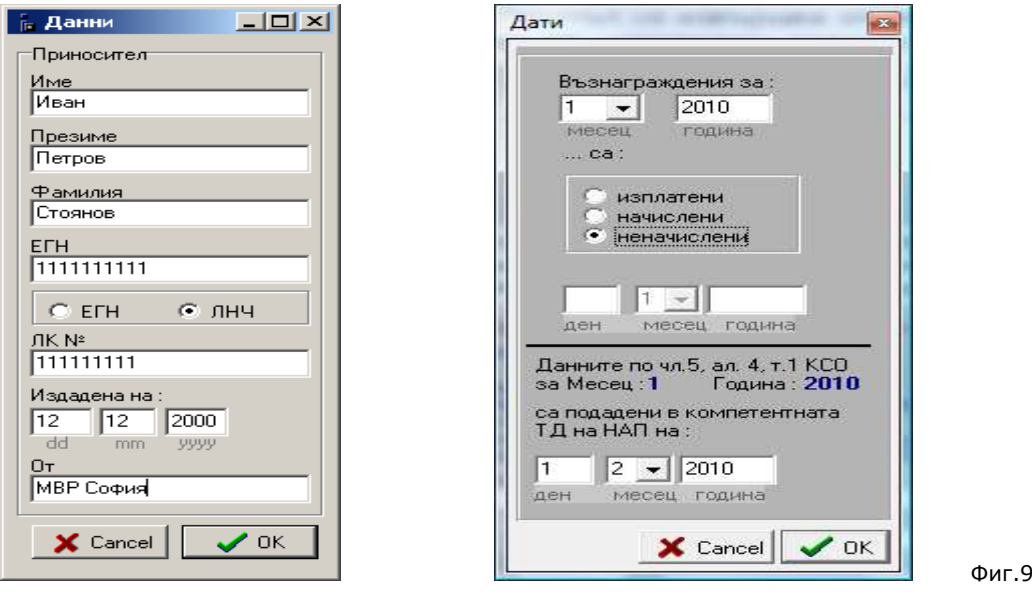

Имената, ЕГН/ ЛНЧ и данните от лична карта на приносителя се контролират за вярност по описаните по-горе начини. Месецът на възнагражденията и датата на изплащане/начисляване трябва да са равни или преди текущата дата. При "не начислени" възнаграждения не се попълва дата на начисляване.

Въвежда се и дата на подаване в ТД на НАП, която трябва да бъде по-голяма или равна на датата на изплащане/начисляване и да е равна или преди текущата.

Избира се правилният файл **POPO2007.txt.**

Генерира се придружителното писмо, както и файлът, който описва писмото **POPP2007.txt.** При печат на придружително писмо е необходимо да е поставена дискетата/ друг носител на избраното предварително устройство, за да се генерира и запише файл **POPP2007.txt.** Съобщения напомнят на потребителите за това. Този файл се създава автоматично и се копира на дискетата/ носителя, както и в същата директория, където се намира и съответният **POPO2007.txt** на диска**. При повече файлове с описи, се внимава да се постави същата дискета, на която е записан съответния файл POPO2007.txt. За целта е удобно при създаването им, дискетите да бъдат номерирани.**

#### **Преди да предоставите дискетата/ носителя в ТП на НОИ, моля проверете дали съдържа двата файла POPO2007.txt и POPP2007.txt**

Потребителят активира отпечатването на придружителното писмо или просто преглежда съдържанието му (бутон **Print** на превюто или **close**).

Печатът на придружително писмо може да се извършва многократно.

### **Справка - Опис**

#### **Не е задължително генерирането и отпечатването на опис. Той не се представя в НОИ. Има справочен и контролен характер в помощ на потребителя.**

Описът на вече въведените данни е списък, който представя документите групирани по тип. Подготвя се за отпечатване документ с данните от конкретния вече създаден файл **POPO2007.txt**, аналогично на придружителното писмо. Избирате от меню **Печат/Опис**, след което избирате **POPO2007.txt,** за който ще разпечатате списъка с документи и приложения.

Документите са 4 основни типа и към всеки тип съществуват допълнително предоставени приложения (раздел А), което означава, че има максимум 8 поредни списъка на данни в описа, но не се отпечатват всички, в случаите, когато липсват данни за даден тип.

Например, ако сте въвели само болнични листове и допълнителни приложения към заявления-декларации за обезщетение при майчинство, се появява превю на основния тип документи – болнични (**I - раздел**). Потребителят избира дали да принтира oписа на болничните листове (бутон с **икона принтер**) или да затвори превюто (бутон **close**).

След принт или Close, се визуализира превю на следващия раздел от описа, който в настоящия случай е списък с данни от допълнително предоставени приложения към заявления -декларации (**раздел III А**). След принт или close на превюто, печатът на описа завършва.

При наличие и на останалите основни типове документи и приложения, операцията се повтаря, като така се дава възможност потребителят да избере сам, коя част от описа да принтира или не. По този начин се избягва печат на всички данни, в случай че не е необходимo. Печатът на описа може да се извърши многократно.

# *8.Служебна информация*

При работа с продукта "**POPDOO ICollect 6.00**" се генерират следните поддиректории на основната и файлове, където се съхраняват данните и служебната информация:

1.\Data\infConfig.ini – файл съдържащ полета и стойности, съхраняващи служебната информация, като данни на работодателя, данни на приносителя и допълнителни стойности, нужни за работата на продукта.

2.\Data\dataB.dat;dataP.dat;dataM.dat;dataD.dat;P15.dat – файлове, които съхраняват основните въведени данни за документите и приложенията към тях;

3.\Export\ - съхраняват се всички експортирани данни, групирани в поддиректории по партиди въз основата на датата и часа на експортиране.

Част от информацията е публикувана в основния екран раздел: **.: Info:.,**  заедно с кратка статистика за данните.